# **How to Create a New Company in W2 Mate**

## 1. Click Company

#### 2. Select New

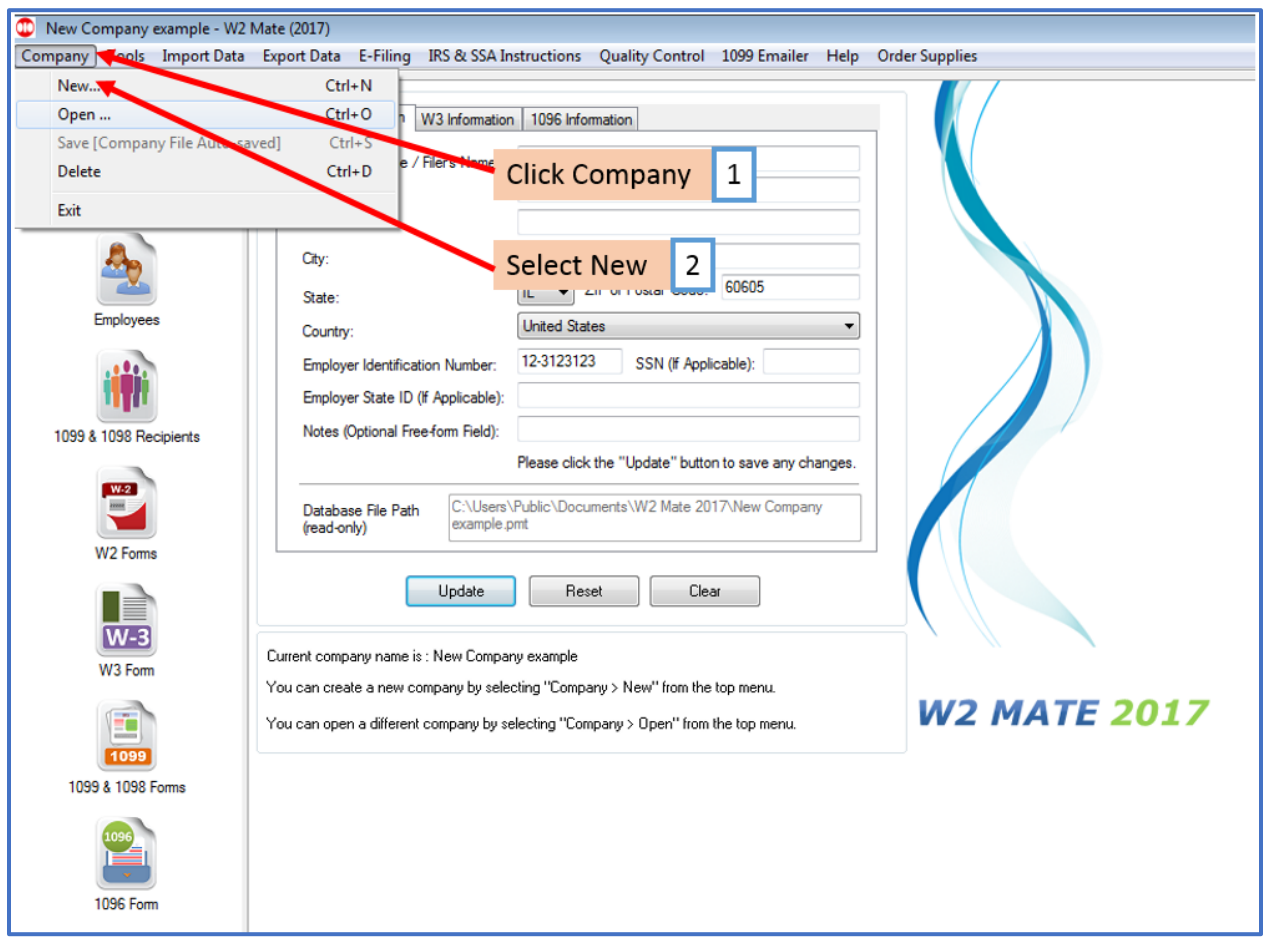

## 3. Enter the New Company Name

#### 4. Click OK to begin new company set up

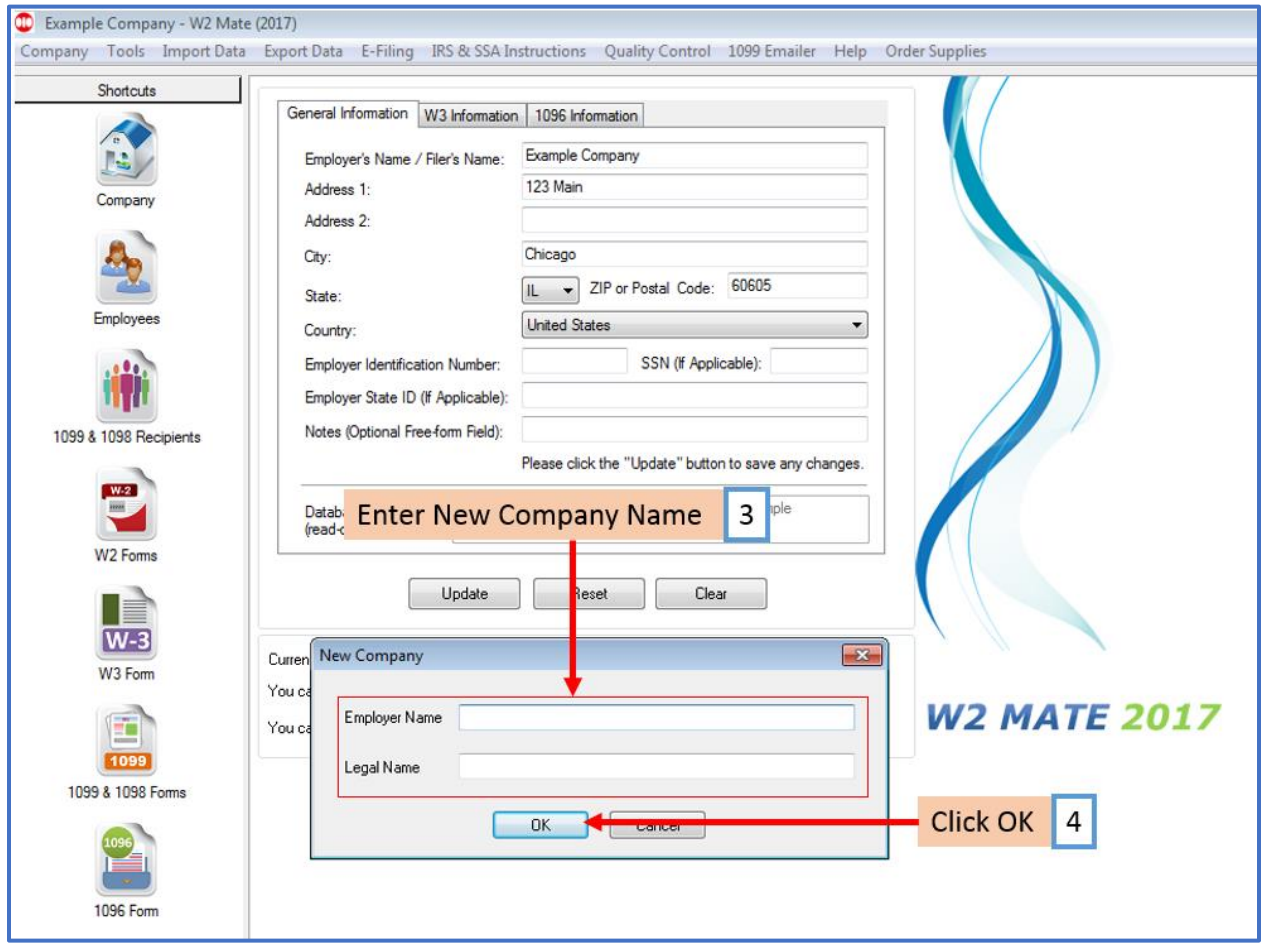

# 5. Click General Information tab and complete information

## 6. Click Update

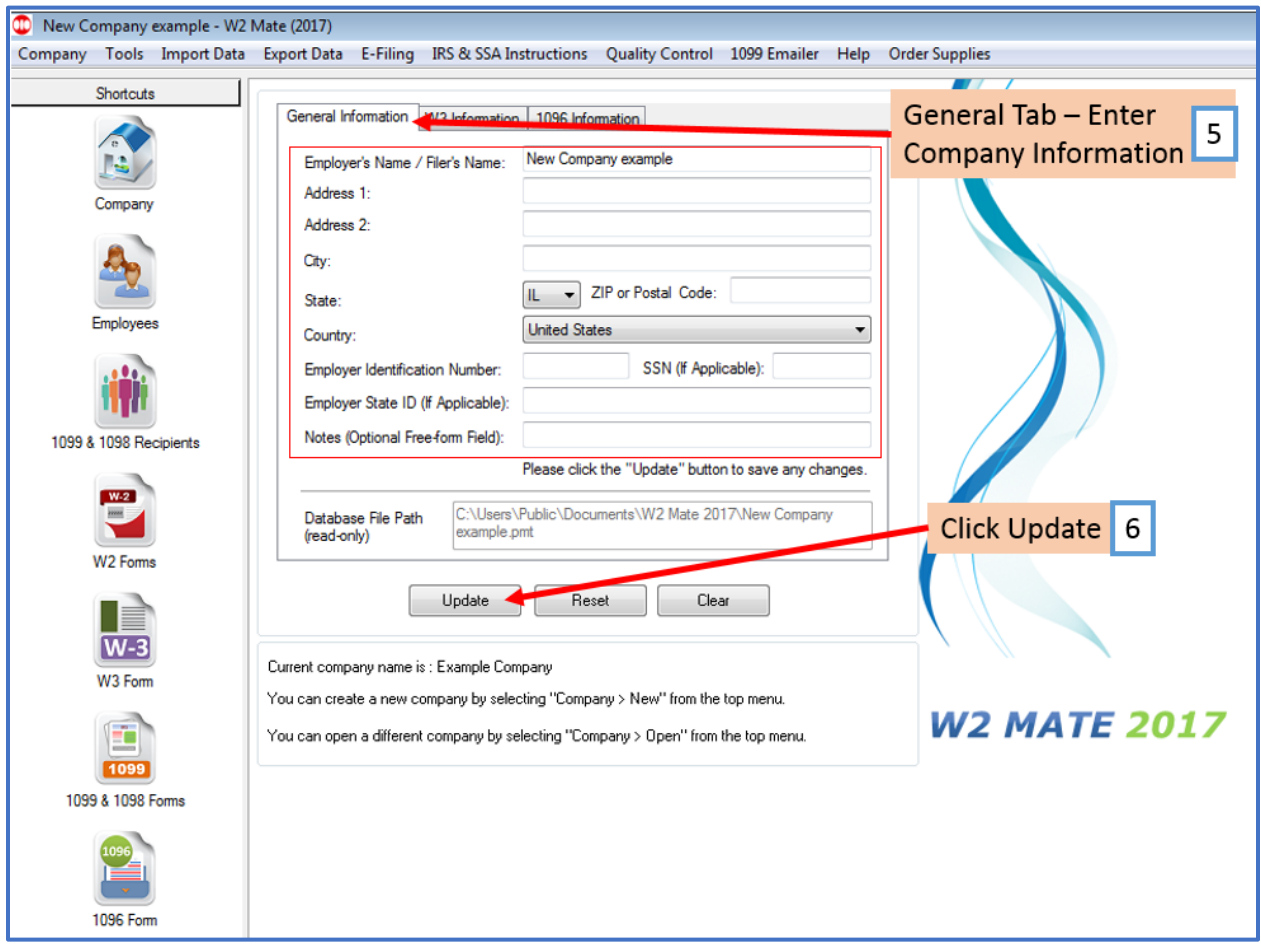

#### 7. Click Yes to save

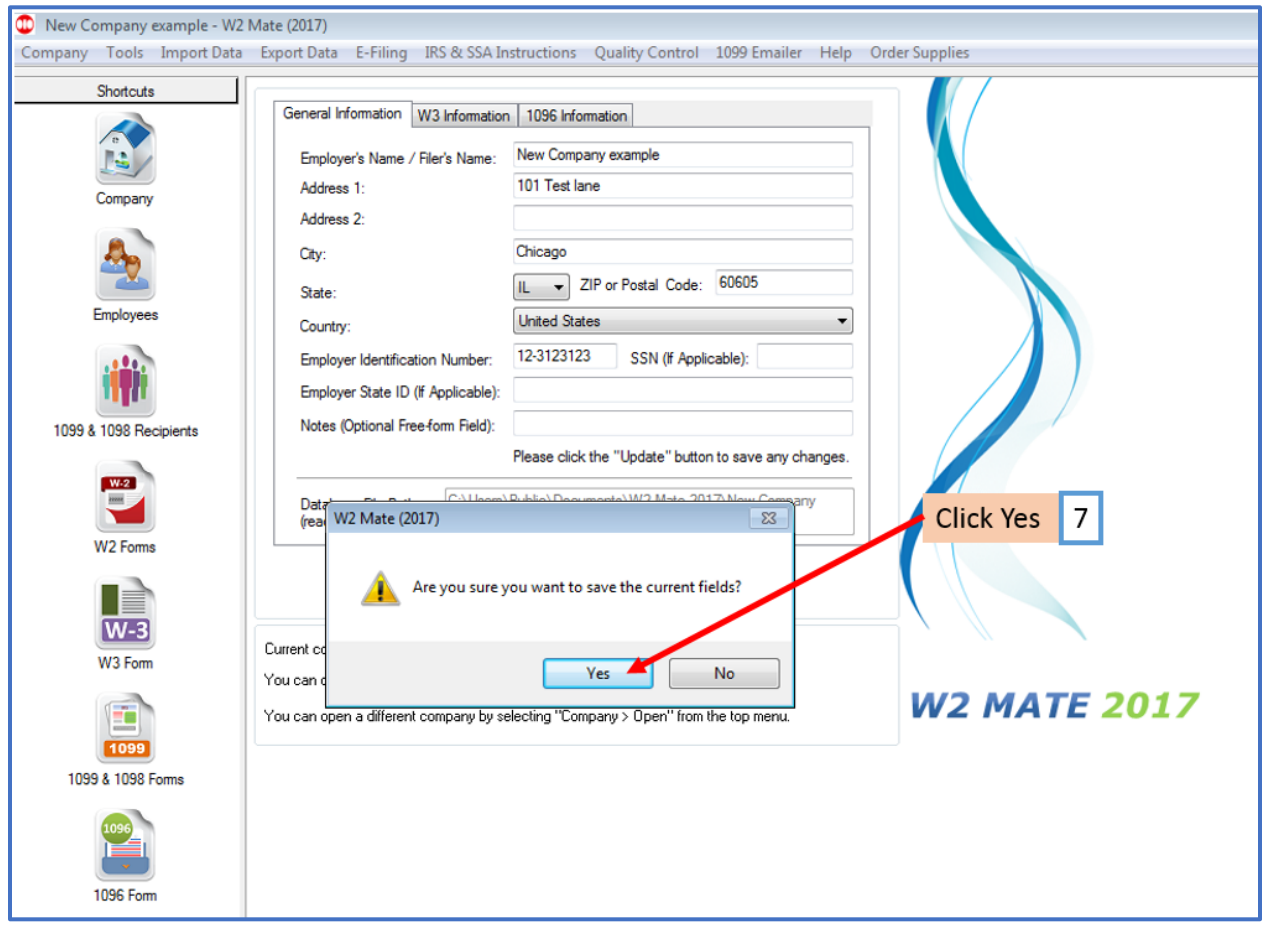

# 8. Click W3 Information tab and complete information

## 9. Click Update

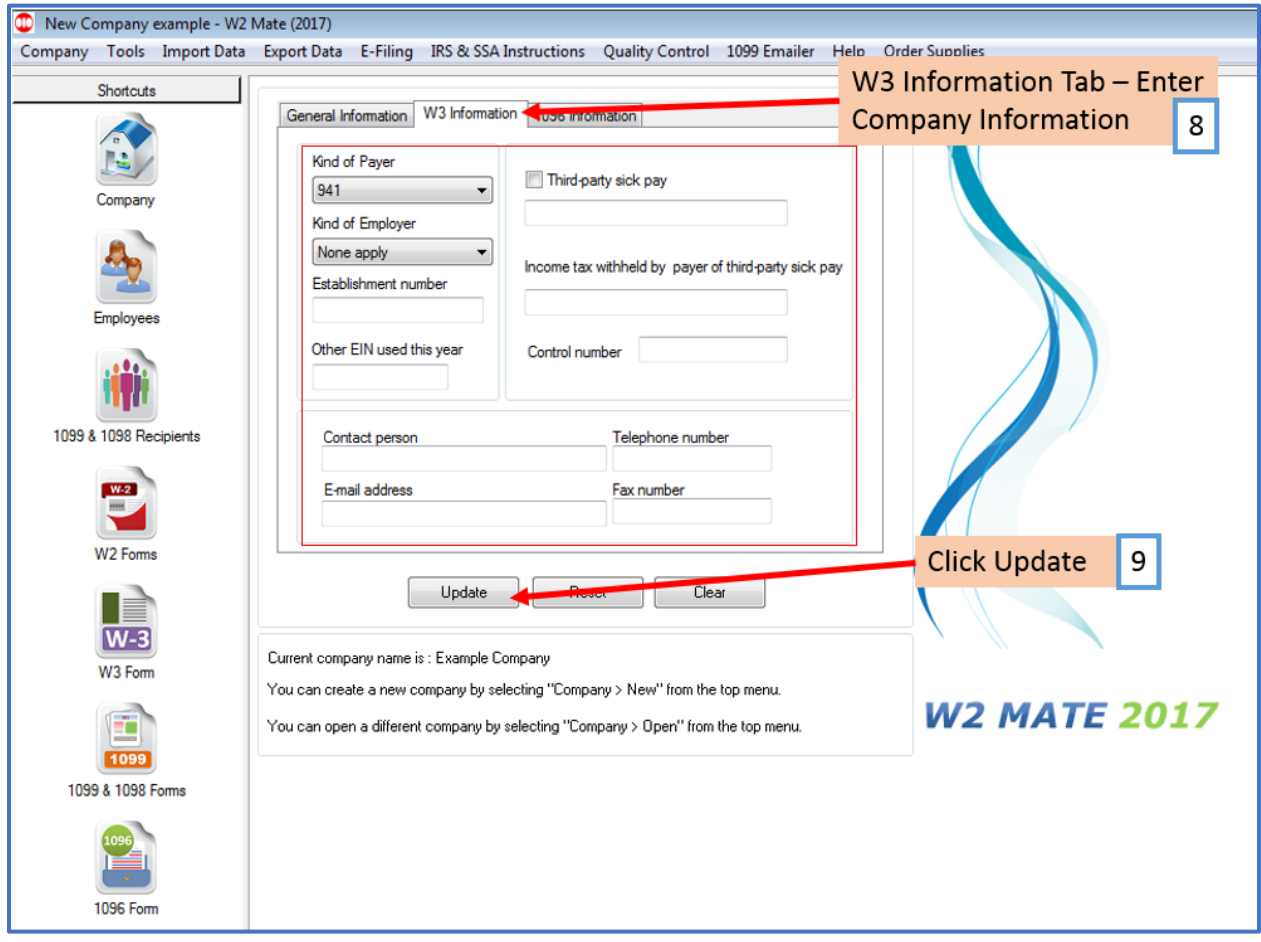

#### 10. Click Yes to save

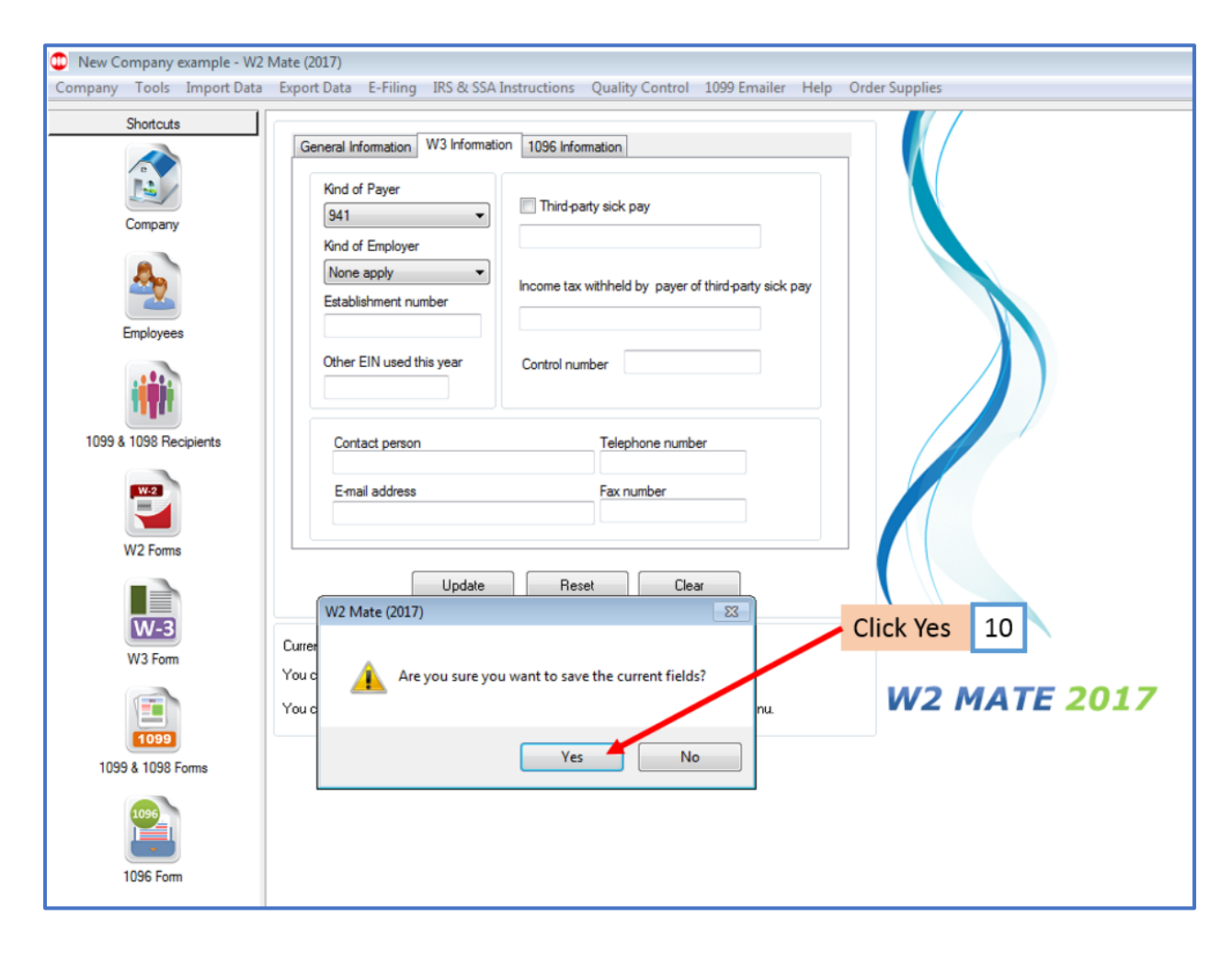

# 11. Click 1096 information tab and complete information

## 12. Click Update

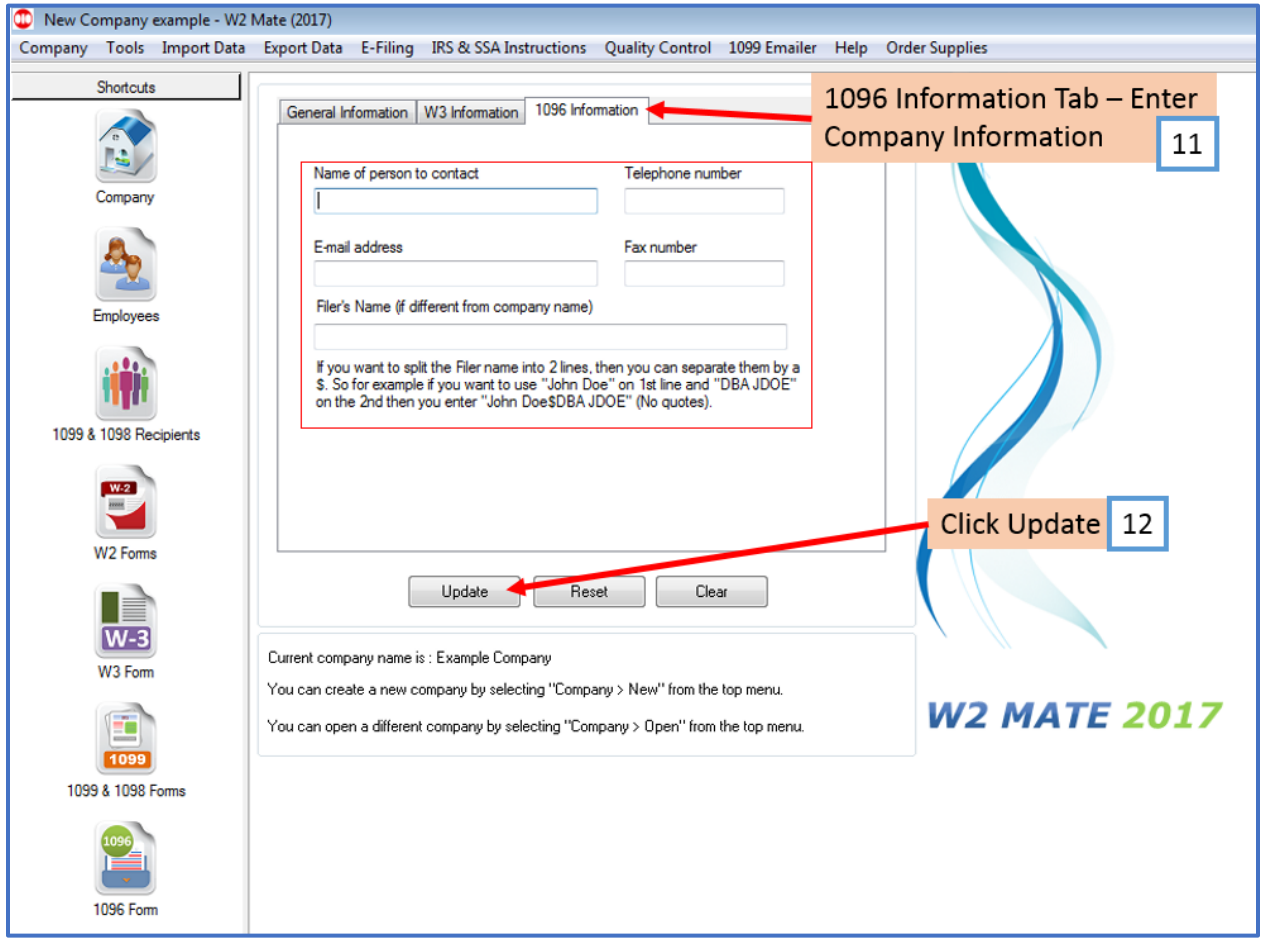

#### 13. Click Yes to save

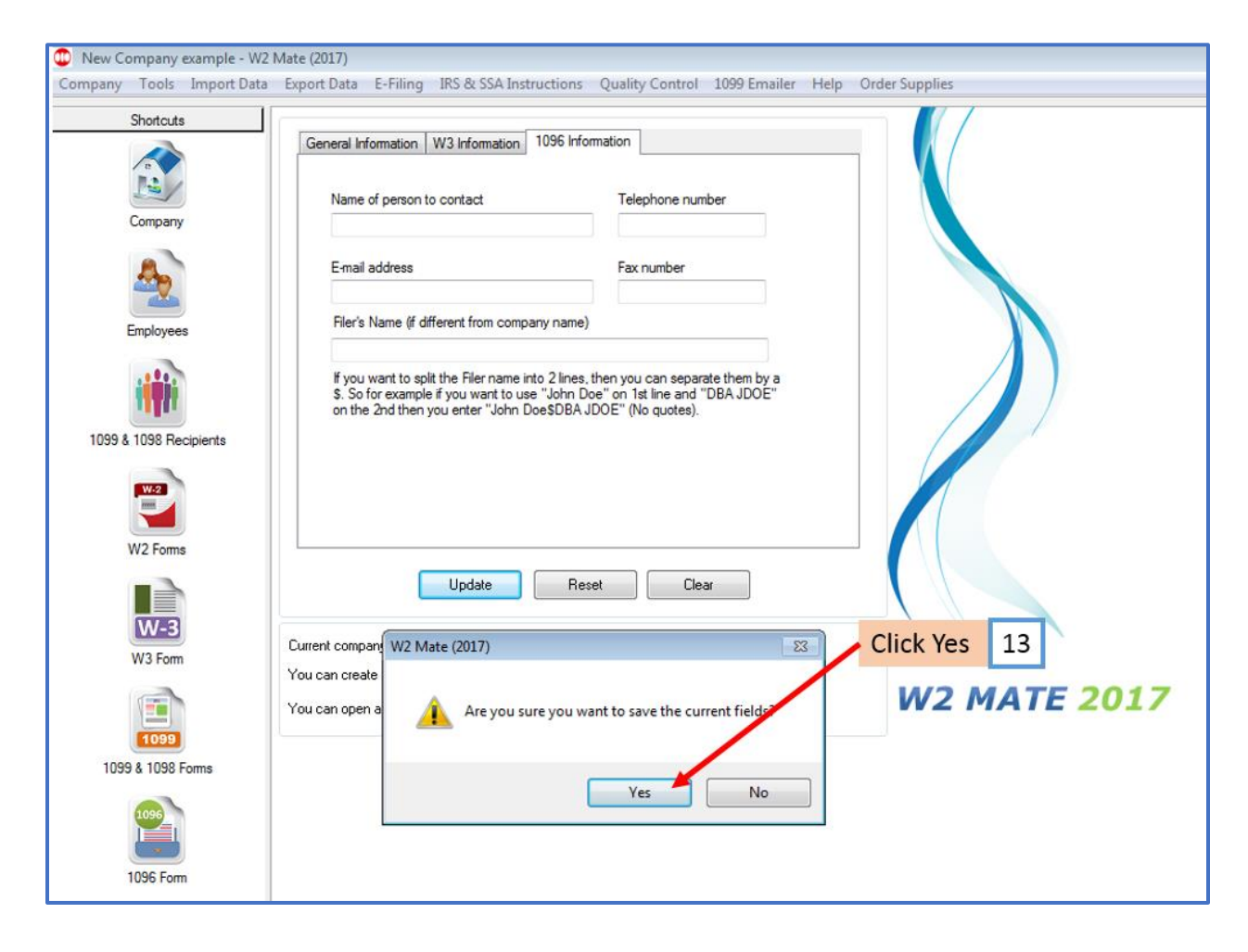